# **Minnesota** Department of Education

# **Title Programs Licensure Verification and the Electronic Data Reporting System (EDRS)**

- Title I, Part A Basic Elementary and Secondary Education Act Title Program
- Title I, Part D, Title I Delinquent
- Title II, Part A, Improving Teacher Quality
- Title III, Language Instruction for Limited English Proficient and Immigrant Students
- Title VI, Part B, Rural and Low Income Schools

Revised December 2013

# **Contents**

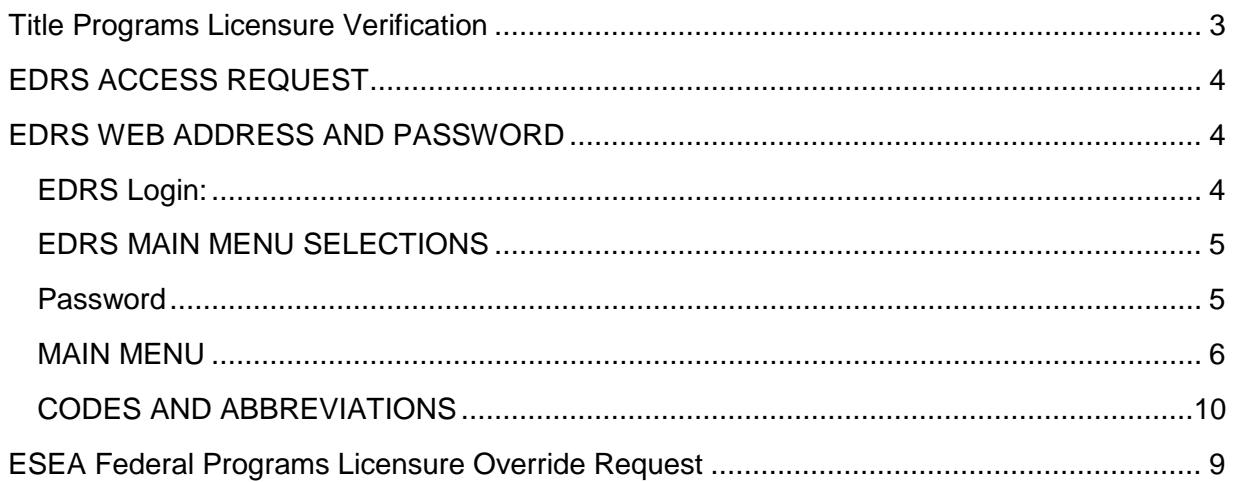

## <span id="page-2-0"></span>**Title Programs Licensure Verification**

Budgets submitted for FY 2014 on the State Educational Record View and Submission System (SERVS) Financial for any of the following Uniform Financial Reporting Standards System (UFARS) Finance Codes must have data entered on the Electronic Data Reporting System (EDRS) to validate licensure. School Year 2013-2014 staff license verification information needs to be entered into EDRS after the applications reach the funded and active status. Enter data in all fields, including estimated salaries and fringes (enter final salaries and fringes after year-end closeout).

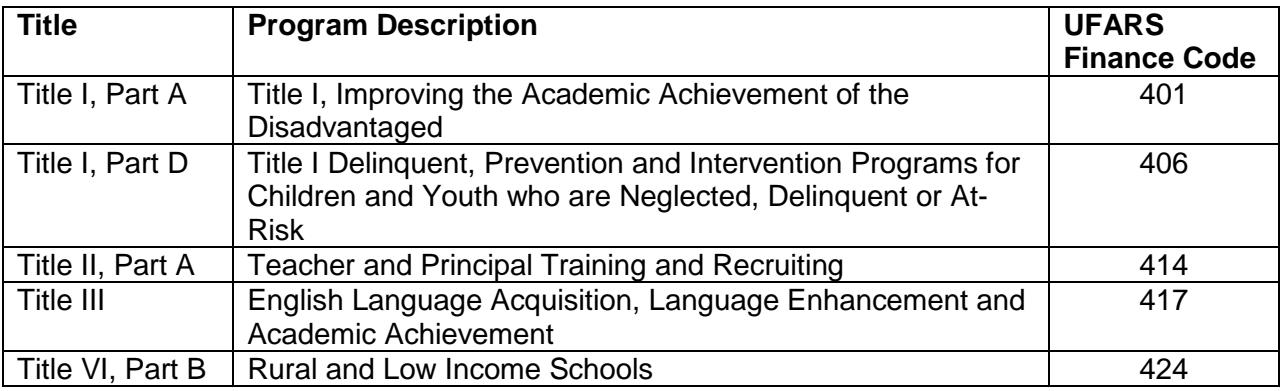

Only licensure verification for UFARS Object Codes 140, 143, 144, 161, 303 and 304 must have data entered on EDRS.

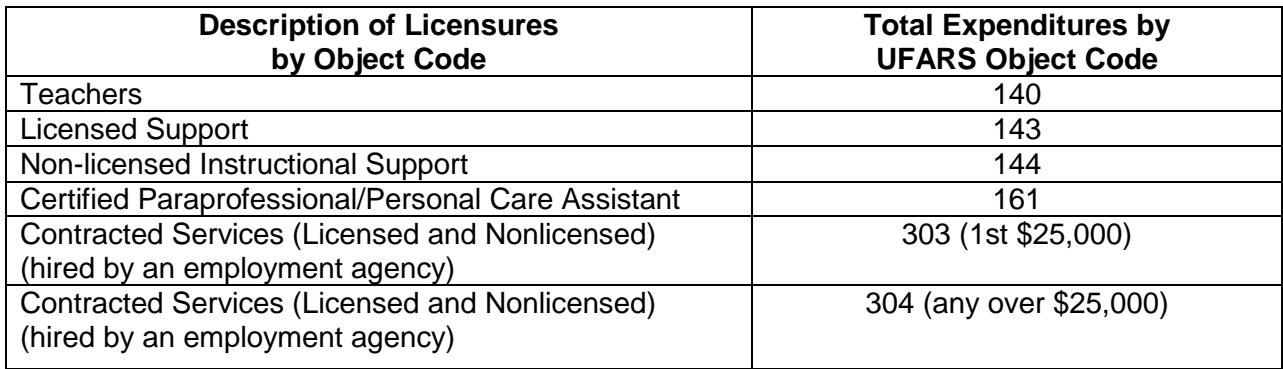

# <span id="page-3-0"></span>**EDRS ACCESS REQUEST**

[Complete the Application for EDRS \(Electronic Data Reporting System\) Access](http://w20.education.state.mn.us/WebsiteContent/Forms.jsp) [http://w20.education.state.mn.us/WebsiteContent/Forms.jsp]

One item of information requested on the form is the Internet Protocol (IP) address.

[Confirm your Public IP address](http://whatismyipaddress.com/) (http://whatismyipaddress.com/)

## <span id="page-3-1"></span>**EDRS WEB ADDRESS AND PASSWORD**

After initially connecting to EDRS, the Title Screen will be displayed. It offers:

- A list of options which explain the requirements to use the system.
- Who to call if you have questions or problems.
- A link to frequently asked questions and suggestions.
- The option to proceed to EDRS.

#### <span id="page-3-2"></span>**EDRS Login:**

- 1. Access the EDRS Website
- 2. Enter the username "MDE" and the password "DATA"
- 3. Select Connect to EDRS

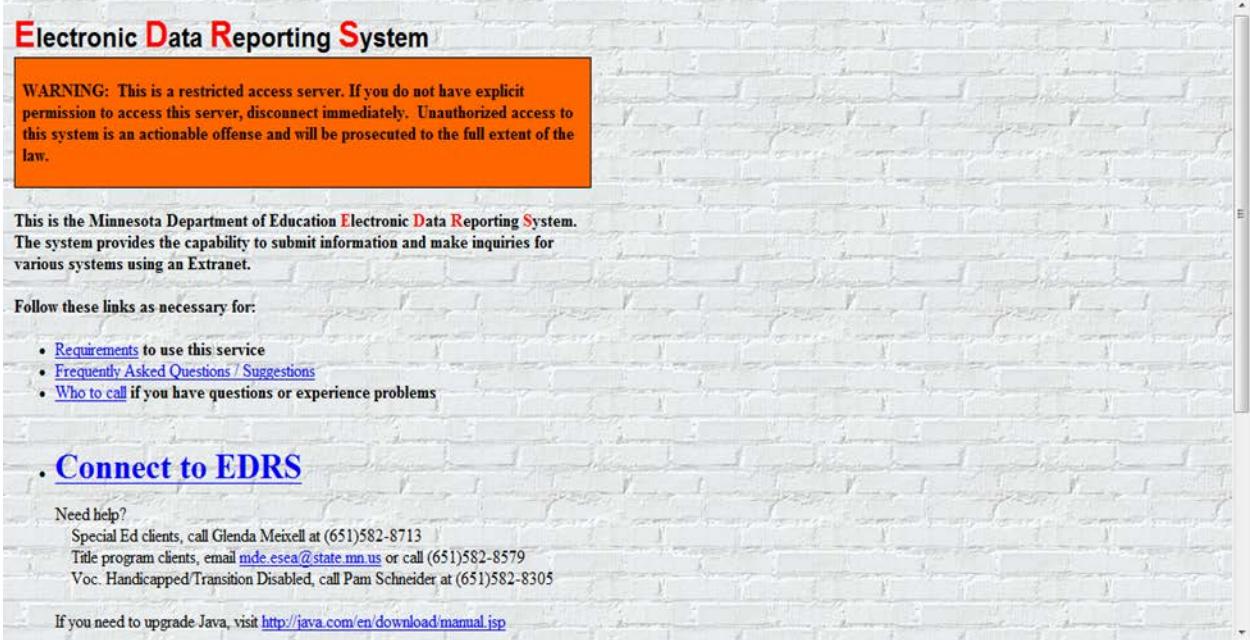

#### <span id="page-4-0"></span>**EDRS MAIN MENU SELECTIONS**

Selecting Program or Function

The following screen will appear. Select the program you are going to work in by entering the corresponding letter.

Select "B" from the EDRS menu to enter data for: Titles I (Finance 401), Title I D - Delinquent (Finance 406), Title II Part A (Finance 414), Title III (Finance 417), Title VI (Finance 424).

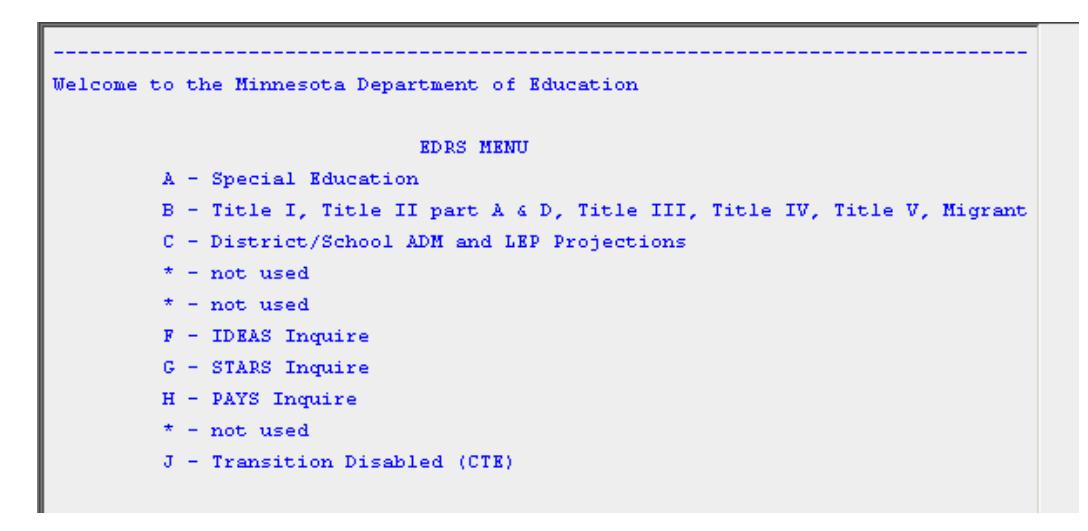

#### <span id="page-4-1"></span>**Password**

Each district is assigned "CHP1" as the original generic password.

The choice of year selection appears immediately after you enter the district number, type and password. See the Codes and Abbreviations page below for district number/type information.

The previous fiscal year and current fiscal year will always appear in this screen. If you wish to work with the previous fiscal year, enter "1" and press Enter. If you wish to work with the current fiscal year, enter "2" and press Enter.

#### <span id="page-5-0"></span>**MAIN MENU**

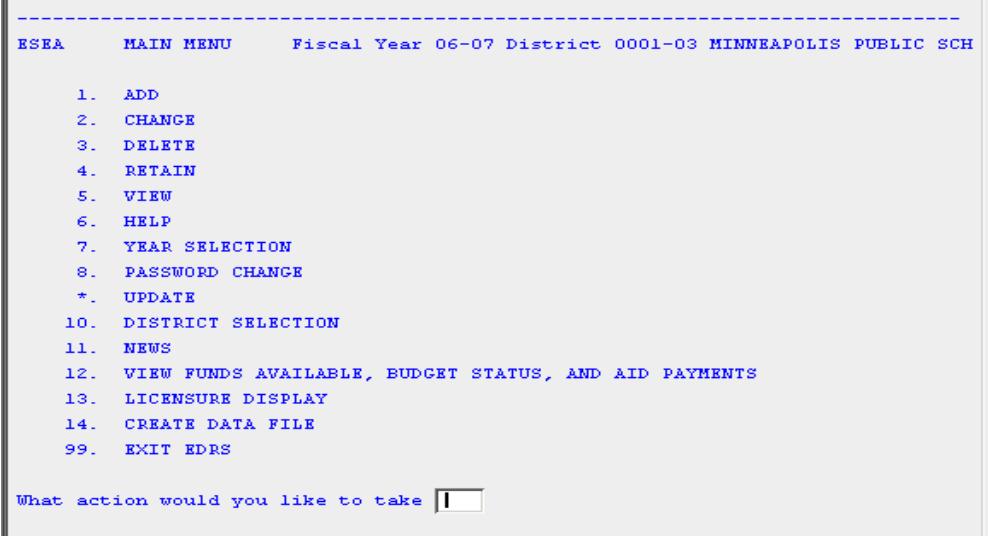

1. ADD

The ADD selection allows you to enter new line item records into your district's file. A message is displayed showing you the number of the new line. Enter data in all fields including estimated salaries and fringes (enter final salaries and fringes after year end close out). FINANCING CODE – Enter appropriate UFARS Finance Code 401, 406, 414, 417 or 424.

OBJECT CODE – Enter appropriate UFARS Object Code 140, 143, 144, 161, 303 or 304.

STAFF ID/DESCRIPTION – Enter the name of the licensed staff here.

FOLDER NUMBER - This 6-digit license number is required for licensed staff. To obtain a teacher's/administrator's license number, consult with your personnel office. If you know the person's name whose license you want to check but do not know the file folder number, you may look up this information on the Department Of Education Home Page.

TIME UNIT TYPE -  $D =$  DAYS

- Enter number of DAYS worked. The system allows ½ and ¼ days to be entered. No decimal points allowed.
- Example: 182 ¼ days would be entered as 18225
	- 182 ½ days would be entered as 18250

182 days would be entered as 18200

- # UNITS Enter the number (#) of days or hours worked.
- INSTRUCTIONAL AREA (For a list of instructional areas see Codes and Abbreviations on page 10). Please note: An instructional area is required to be entered in EDRS for each object code.
- EXPENDITURES Enter dollar amounts without a comma but do include the decimal point separating the cents. Example, expenditure of \$1,122.28, would be entered 1122.28. If there are no cents, enter two zeros.
- FRINGE Enter dollar amount without a comma but do include the decimal point separating the cents. For example, an expenditure of \$1,555.46 should be entered 1555.46. If there are no cents, enter two zeros.
- When you have completed your line item expenditure, press ENTER and the full record will be displayed and edited for errors.

If the edit resulted in no errors, you will be prompted to add another line.

- \*NOTE: LINES WITH ERRORS If you receive an error message, you will be provided an opportunity to save the line with the error. Enter "Y" to save the line with the error when prompted. Send an email to [mde.esea@state.mn.us](mailto:mde.esea@state.mn.us) regarding the line(s) in error and/or complete the Licensure Override Form.
- After completing the addition, the next prompt will ask you whether or not you want to add another line. Respond by entering "Y" for yes, "N" for no.
- If you choose yes, another new line number will be displayed and the whole ADD procedure will be repeated. If you choose no, you will return to the main menu. The added line item records will be updated into your files shortly after you EXIT the EDRS program. Or, if you wish to view the data, including the additions you just made, select VIEW.
	- 2. CHANGE
- The change function allows you to change data on existing line item expenditure records. You will be prompted for the line number of the line item record you wish to change. Enter the line number.
- If you are having difficulty getting a particular line number, use the VIEW option from the MAIN MENU to view all lines currently recorded for your district. After entering a line number, that record will be displayed.

Enter the new value of the data item to be changed, press ENTER when change is complete. If the edit results in no errors, you will be prompted to change another line item expenditure record. Respond by entering "Y" for yes, "N" for no.

- If the edit resulted in errors, the errors must either be corrected or stored in order to continue to the next screen.
- NOTE: LINES WITH ERRORS If you receive an error message, you will be provided an opportunity to save the line with the error. Enter "Y" to save the line with the error when

prompted. Send an email to [mde.esea@state.mn.us](mailto:mde.esea@state.mn.us) regarding the line(s) in error and/or complete the Licensure Override Form.

- To return to the main menu, press ENTER. The changes will be updated into your files shortly after you EXIT the EDRS program. Or, if you wish to view your data, including the changes you just made, select UPDATE from the main menu, then VIEW.
	- 3. DELETE
- The delete function allows you to delete existing line item expenditure records for your district. You will be prompted for the line number of the line item record you wish to delete.
- If you are having difficulty getting a particular line number, VIEW your lines from the main menu. After entering a line number, that record will be displayed for your verification. Then you will be prompted whether or not to delete. Respond by entering "Y" for yes or "N" for no.
- After you are finished deleting the line item, you will be prompted for the line number of the next record to be deleted. Enter the next line number to be deleted and the delete process will be repeated, or press ENTER to return to the main menu. The deletions will occur shortly after you EXIT the EDRS program. Or, if you wish to view your data, select UPDATE from the main menu, then VIEW.
	- 4. RETAIN
	- 5. VIEW

The view function allows you to look at the line items for your district that are currently on EDRS. When you first request view, you will be asked to enter the Finance Code and Object Code you wish to view.

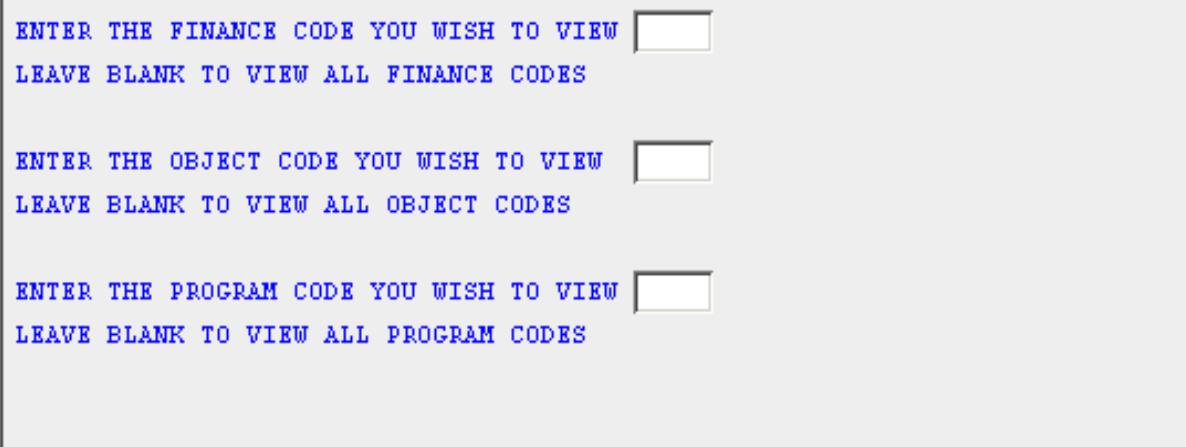

Press ENTER to view all line items entered.

To view a specific line, enter the line number and press ENTER.

```
08-09 DISTRICT 0622-01 NORTH ST PAUL-MAPLEWOOD SCHOOL DIST LINE #000005
FINANCE CODE 401 TITLE I BASIC & NEGLECTED DATE ENTERED / CHANGED 10/22/08
OBJECT CODE 140 LICENSED INSTRUCTIONAL SALARY
PROGRAM CODE 216 TITLE I BASIC & NEGLECTED
DESCRIPTION PETERSON, DENISE, M<br>EXPENDITURE 17, 983.49
________________
                       <u> Liberalis III Libe</u>
TIME UNITS FTE FRINGE BENEFITS FOLDER INSTRUCTIONAL AREA<br>194.00D 1.000 2,492.51 323526 ELE ELEMENTARY
```
After you are finished viewing all the line items requested, press ENTER and you will return to the main menu.

#### PRINT OPTIONS

Select Option 5, VIEW, from the main menu of EDRS. Once the page with data lines appears, right click. Select Options, select Print. A dialog box will appear with information to print to your local printer. Select OK.

\*NOTE: LINES WITH ERRORS - If you receive an error message, you will be provided an opportunity to save the line with the error. Enter "Y" to save the line with the error when prompted; then send an email to [mde.esea@state.mn.us](mailto:mde.esea@state.mn.us) requesting the line(s) in error be reviewed and/or complete the Licensure Override Form.

#### <span id="page-8-0"></span>**ESEA Federal Programs Licensure Override Request**

#### [Access the ESEA Federal Programs Licensure Override Request](http://education.state.mn.us/MDE/SchSup/ESEA/TitleIPartA/index.html)

(http://education.state.mn.us/MDE/SchSup/ESEA/TitleIPartA/index.html). The purpose of the form is to provide additional information in the case of a teacher licensure discrepancy. After completing the form and attaching the justification, obtain the appropriate signature and return by mail to the Minnesota Department of Education, Division of Student Support, 1500 Highway 36 West, Roseville, MN 55113.

An original signature is needed. **Do not email or fax**.

### <span id="page-9-0"></span>**CODES AND ABBREVIATIONS**

- A. District Type
	- 01 Most districts
	- 02 Franconia #0323 and Prinsburg #0815
	- 03 Minneapolis #0001 and South St. Paul. #0006
	- 07 Charter schools

#### B. Instructional Area

- **BIL** Bilingual Education
- BUS Business Education (K-12)
- ECH Early Childhood Education
- ELE Elementary
- EMC Elementary /Middle School Counseling
- ERR Elementary Remedial Reading
- ESL English as a Second Language
- KGN Kindergarten
- LIB Librarian/Media Specialist
- MTH Secondary Mathematics
- NUR Nurse
- PED Parent Educator
- PKG Pre-Kindergarten
- RC Reading Consultant (K 12)
- SC Secondary Guidance Counseling
- SCI Science (for Title II only)
- SDR Secondary Developmental Reading
- SLA Secondary Language Arts
- SLD Specific Learning Disabilities
- SOC Social Studies
- SRR Secondary Remedial Reading
- SW Social Worker